**- 1 -**

- Read through the instruction manual of LCR700 too, and use the instrument correctly and safely.
- The product and this manual are subject to change a part of the appearance and/or specifications without
- prior notice. • Frist nodes:<br>• This product works with a PC (Personal Computer).
- Please note that we are not responsible for any outcome of the operation of the product.

CPU: 1.6 GHz or faster RAM: 1 GB or more Si S. i.c Griz of factor Them<br>Supported OS : Windows XP\*

Confirmed OS : Windows Vista 32 bit,

# **1-1 LCR-USB Disc**

The disc (CD-ROM) includes an installer of the LCR software and a device driver for the USB communication.

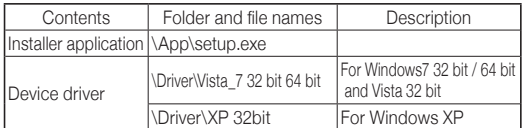

# **1-2 System Requirements**

- Windows 7 32 bit/64 bit
- \* In the case of Windows XP, Microsoft .NET Framework2.0 or above has to be installed in advance. Otherwise, visit Microsoft Download Center to install the .NET Framework.
- Microsoft and Windows are registered trademarks of US Microsoft Corporation in the USA and other countries. The other company names and product names in this manual are registered trademarks or brands of each company.

## **1-3 Contents**

LCR-USB Disc (Installer application for LCRLink software and Device driver for LCR-USB), LCR-USB, and Instruction manual

> **3-9 Installation FAQ (Frequently Asked Questions)** Where the application is installed?

# **[1] SAFETY PRECAUTIONS**

 **– Before use, read the following safety precautions.–** This instruction manual explains how to safely use your new USB communication unit LCR-USB. Before use, please read this manual thoroughly. After reading it, keep it together with the product so you can refer to it when necessary.

## $-\mathbb{A}$  WARNING -

# Setup Wizard is shown, then select "Remove LCRLink" and click "Finish". Another one is to select "Start" (bottom left) --> "Control Panel", and click the "Add or Remove Programs" to remove the LCRLink from the list of programs. Welcome to the LCRLink Setup Wizard Gelect whether you want to repair or remove LCRLink

**- 5 -**

## **3-6 Conð rmation for Starting Installation**

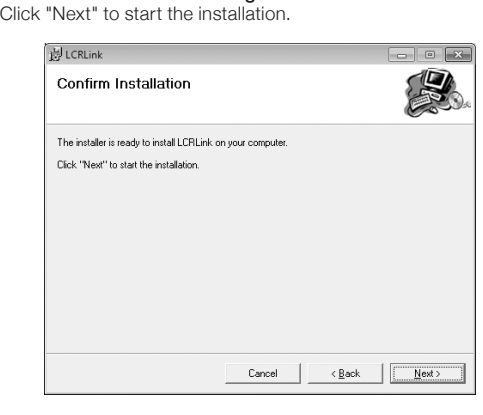

### **3-7 Under Installation** The installation status is being shown. Wait for a while.

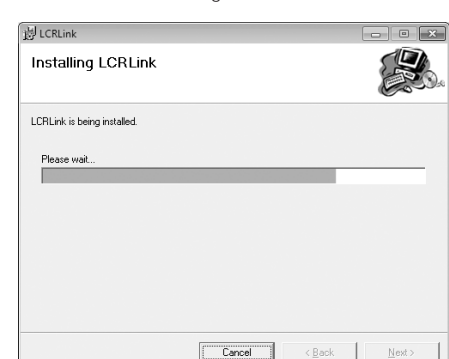

**\*Note:** One of the device drivers is for Windows XP (\Driver\XP 32bit) and the other one is for Windows Vista/Windows 7 (Vista\_7 32bit 64bit). Inappropriate drivers cannot be installed properly. Make sure the OS you use, before

- Put the install disc into the CD-ROM drive. It is assumed that the CD-ROM drive is assigned as drive E.
- 3) Connect LCR-USB to an USB port on your PC. The PC
- will automatically try to install a driver and the installation will not be done successfully, then go to the step 4.

### 4) Open "Control Panel" --> "Hardware and Sound", and .<br>Device Manager"

Mouse | @ Device Manager AutoPla • Hardware and Sou<br>Drograms<br>User Accounts and<br>Safety<br>Appearance and<br>Personalization<br>Clock, Language, as<br>Ease of Access volume | Change system sounds | Manage audio devices Power Opti Display

 $-11 -$ 

5) "The software you are installing for this hardware: SANWA PC LINK SYSTEM CABLE has not passed Windows Logo testing to verify its compatibility with Windows XP." will be shown.

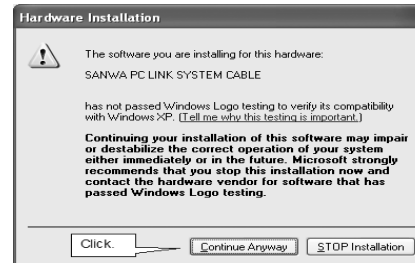

Click "Continue Anyway".

# 6) Click "Finish" to close the installation.

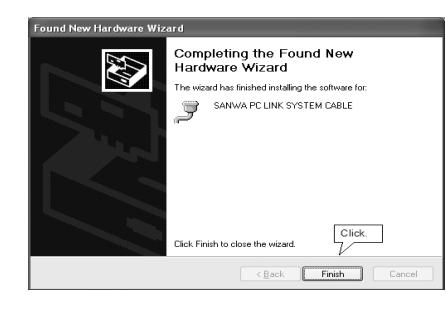

**- 3 -**

**3-2 Launching the Installer** Double-click the application "setup.exe" in the folder of "App\ ENG" for English.

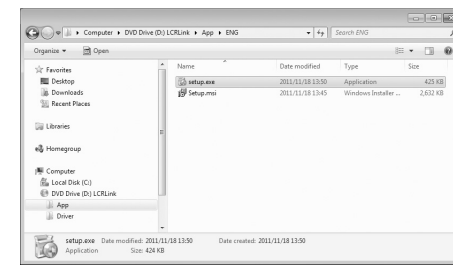

# **3-3 User Account Control**

Make sure "Do you want to allow the following program to make changes to this computer?" is on the screen. Then click "Yes". When you use Windows XP, it does not show this message.

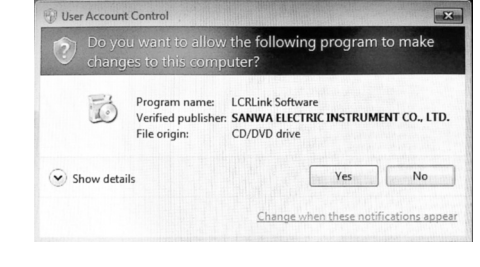

**- 7 -**

Bit Name 0

A1. If you do not select another folder in the step "**3-5 Selection of Installation Folder**", the application will be installed in the folder of "C:\Program Files\SANWA\

LCRLink".

 $\Box$ 

思

Q2. How can I uninstall the application?

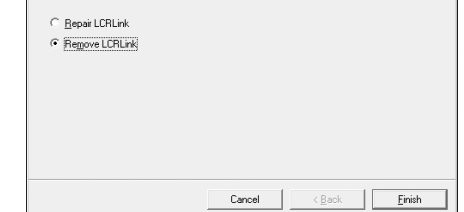

A2. There are 2 ways to uninstall. One is to double-click the "setup.exe" that you used when installing. After the LCRLink

 $\Box$ 

思

Q3. What can I do if it is impossible to install. A3. Windows XP, Windows Vista, and Windows 7 are supported to install. In the case of Windows XP, Microsoft .NET Framework2.0 or above has to be installed in advance. And the logged-in account must be an administrator to install. See the step "**3-1 Preparation for the installation**" again.

Attach firmly the LCR-USB on the back of the LCR700. Connect the USB plug of the communication unit to your PC, then press the PC button to make it possible to communicate. [PC] will be shown on the display.

• Description of MSCOPE (Block9) Bit Name Description

### **4-2 Installation to Windows 7** 1) Start the computer.

Unit of readings (in the main display)  $00000$  : None,  $00001$  :  $\Omega$ ,  $00010$  :  $k\Omega$  $00011$  : M $\Omega$ , 00100: None, 00101 : µH 00110 : mH, 00111 : H, 01000 : kH  $01001 : pF$ ,  $01010 : nF$ ,  $01011 : pF$ ,

5 MDASH <sup>1</sup>1" means "----" is shown in the main display. MOL | "1" means "OL" is shown in the main display. MCNT  $\begin{bmatrix} The number of counts in the main display 0.20000 counts 1.2000 source.$ 0 : 20000 counts, 1 : 2000 counts

**- 13 -**

7) Specify [E: \Driver\Vista\_7 32bit 64bit] which is the location to search for driver software in the install disc, and click "Next". (The location may be different depending on your PC.) Installation of the driver will start.

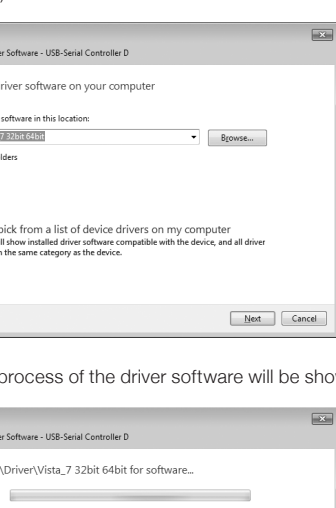

# **- 17 -**

### **6-3 Data structure**

**Start code**  $2$  Data leng  $3$  STATUS STATUS1 5 STATUS2 6 MMOD 7 MREADH<br>8 MREADL 9 MSCOPE MSTATU **SMOD** 

14 SSCOPE 15 SSTATUS

Bit Name HOLD

 $4$  SORT 5 AUTO LCP 6 AMOD

7 MOD

The measured data transferred from the LCR700 consist of 16 data blocks. One block of the data has 8 bits.

Cancel

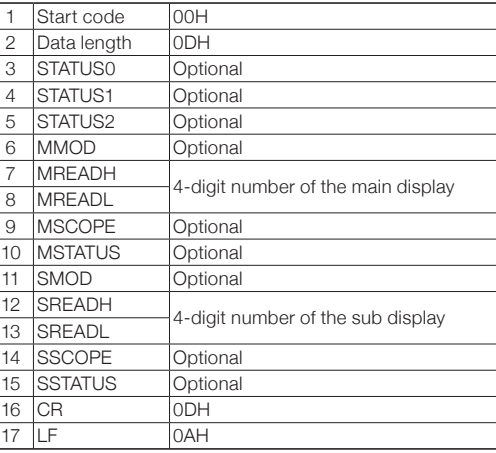

## • Description of STATUS0 (Block3)

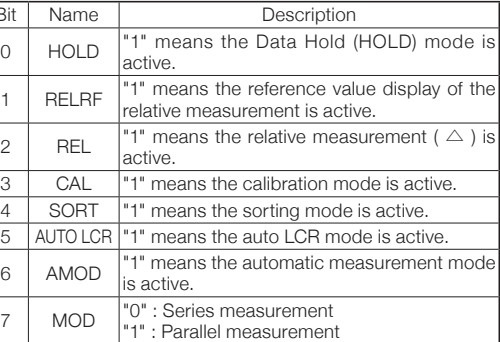

• Description of SSTATUS (Block15)

SDIS

RELRF

8) Installation

O I Update Dr Searching

O I Update Dr

Browse for D:\Driver\Vista Include sub

 $\begin{array}{ll}\n\bigoplus & \text{Let } me \\
\hline\n\text{This list w} \\
\text{software i}\n\end{array}$ 

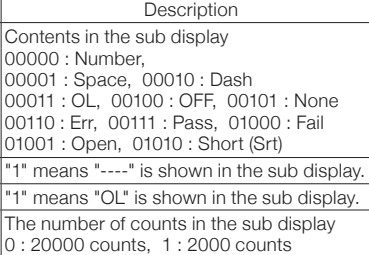

7) Confirmation of the installation Clock "Start" --> "Control Panel", and open "System". Click the tab "Device Manager". Open the ports (COM & LPT), and double-click "SANWA PC LINK SYSTEM CABLE". Make sure that "This device is working properly." is shown on the property

Double-click here.

## **[7] HOW TO USE THE LCRLink**

# For more information on how to use the LCRLink, see the help of the software. Open the help as follows.

Click [Help] in this software --> [Table of Contents], or click art] of the Windows --> [All Programs] --> [SANWA] --> [LCRLinkHelp]. In the Windows, the COM port number depends on the USB port you connect.

# **[8] TROUBLESHOOTING**

- Make sure the connection between the LCR-USB and the LCR700.
- 
- 
- 
- device driver.
- 
- Make sure that the USB connector of the LCR-USB is properly connected to the USB port of your PC.
- Make sure that the port number which has been set in the LCRLink matches up with the port number (COMx) in the
- Check the device manager, and make sure that the device driver has been properly installed. • A self-powered USB hub must be used if a USB hub is
- Make sure that the PC connection function on the LCR700 is

# needed.

- -
- -
	- active. Make sure that the battery in the LCR700 is not worn out.

**- 15 -**

# **[5] HOW TO CONNECT THE LCR-USB**

Make sure that the LCR700 has neither input signal applied nor power when connecting the LCR-USB to the LCR700.

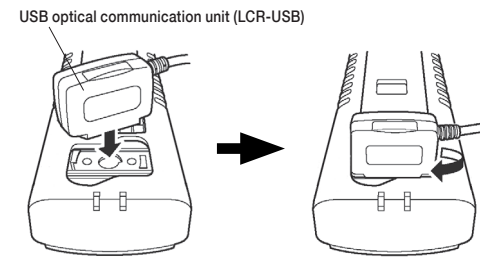

### **- 19 -**

• Description of MREADH (Block7) / MREADL (Block8) Bit Name Description 0~7 MREADL 16-bit binary data in the main display 0~7 MREADH Ex.) MREADH : 2EH, MREADL : E3H ==> 12,003

0

MDOT

 $\frac{5}{2}$  MUNIT

Decimal point position (in the main display)

001 : 1999.9, 010 : 199.99 011 : 19.999, 100 : 1.9999

1 2 3

 $-4$ 

The LCR-USB is connected as a USB, and the communication is based on the RS232C specification. The communication method is an asynchronous communication using a UART (Universal Asynchronous Receiver Transmitter). This unit is electrically isolated from the LCR700 using infrared LEDs.

01100 : mF

Bit Name Description

6 7

0

MDIS

Contents in the main display 00000 : Number, 00001 : Space,

00010 : Dash

• Description of MSTATUS (Block10)

00011 : OL, 00100 : OFF, 00101 : None 00110 : Err, 00111 : Pass, 01000 : Fail 01001 : Open, 01010 : Short (Srt)

sion timing from the LCR700: The LCR700 sends data as a reading on the LCD display is updated (2 times/sec.) when RTS is active.

**10-2 Repair**

- Customers are asked to provide the following information when requesting services:
- 1. Customer name, address, and contact information
- 2. Description of problem
- Description of product configuration 4. Model Number
- 5. Product Serial Number
- Proof of Date-of-Purchase
- 7. Where you purchased the product

Please contact SANWA authorized agent / distributor / service provider, listed in our website, in your country with above in An instrument sent to Sanwa / agent / distributor without above information will be returned to the customer.

### **Note:** 1) Repair during the warranty period:

- The failed unit will be repaired in accordance with the conditions stipulated in 10-1 Warranty and Provision. 2) Repair after the warranty period has expired:
- In some cases, repair and transportation cost may become higher than the price of the product. Please contact SANWA authorized agent / service provider in advance. The minimum retention period of service functional parts
- is 6 years after the discontinuation of manufacture. This retention period is the repair warranty period. Please note, however, if such functional parts become unavailable for reasons of discontinuation of manufacture, etc., the retention period may become shorter accordingly.
- 3) Precautions when sending the product to be repaired: To ensure the safety of the product during transportation, place the product in a box that is larger than the product 5 times or more in volume and fill cushion materials fully and then clearly mark "Repair Product Enclosed" on the box surface. The cost of sending and returning the product shall be borne by the customer.

# **10-3 SANWA web site**

http://www.sanwa-meter.co.jp

E-mail: exp\_sales@sanwa-meter.co.jp

**- 2 -**

check for any critical updates to the .NET Framework

Cancel <Back | Cancel |

**[2] APPLICATIONS AND FEATURES**

**2-1 Applications** This application allows you to record the measurements and date/time information to your PC, connecting the handy LCR meter LCR700 to the PC.

# **2-2 Features**

- Event recording available • Possible to set acquisition intervals the shortest to 59 minutes • Handling the saved data (CSV format) by a spread sheet
- application makes drawing graphs easy. **[3] INSTALLATION OF LCRLink**

## **3-1 Preparation for the installation**

- Prepare the bundled installation disc with you. • Make sure your PC (Personal Computer) meets following minimum hardware requirements. Minimal: CPU: 1.6 GHz RAM: 1 GB
- Make sure the Operating System on your PC is the English version of Windows XP, Windows Vista (32 bit), or Windows7 (32 bit/64 bit).
- In the case of Windows XP, Microsoft .NET Framework2.0 or above has to be installed in advance. Otherwise, visit Microsoft Download Center to install the .NET Framework.
- Make sure your user account on your PC is an administrator. • Then insert the install disc into the CD-ROM drive.

**- 6 -**

**3-8 Completion of Installation**

Click "Finish" to close the window.

nstallation Complete

LCRLink has been successfully installer Click "Close" to exit.

**BICRLINE** 

That is all of the installation.

window.

.<br>| 5 || 5 || 6 || 9 || 3 || 3 || 8 || 8

ation has been completed

**- 4 -**

**3-4 Welcome to the LCRLink Setup Wizard** Click "Next".

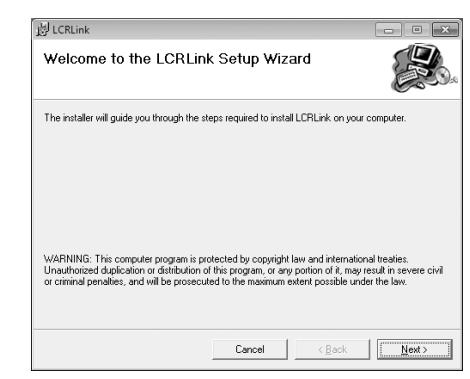

### **3-5 Selection of Installation Folder** Click "Next" to install in this folder.

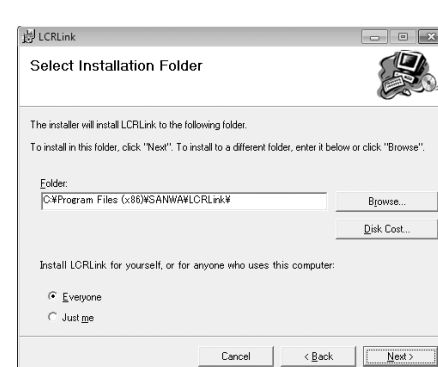

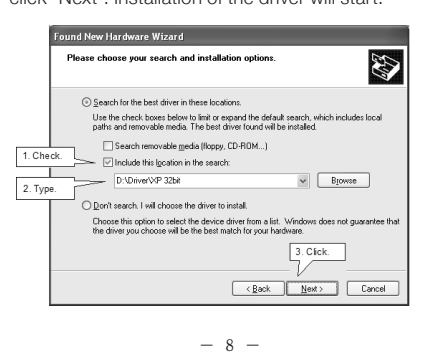

# **[4] INSTALLATION OF THE DEVICE DRIVER**

Do not connect the LCR-USB to the LCR700 when you install the device driver.

## **4-1 Installation to Windows XP**

1) Start the computer 2) Put the install disc into the CD-ROM drive. It is assumed that the CD-ROM drive is assigned as drive E. 3) Inserting LCR-USB to an USB port automatically shows the Found New Hardware Wizard. Select "Install from a list or specific location" and click "Next".

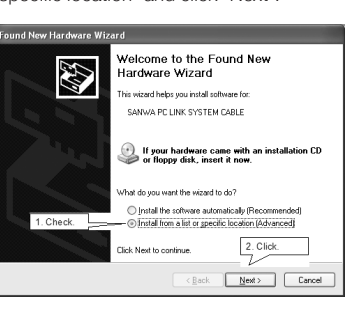

4) A window for specifying a location to search will be shown. Put a check on "Include this location in the search", and type "E:\Driver\XP 32bit" (Different location may need to be typed depending on the user's PC.), then click "Next". Installation of the driver will start.

specifying a location to search.

5) Open "Other devices" on the Device Manager window, and you see [USB-Serial Controller] with mark [!], then right-click to update the driver software.

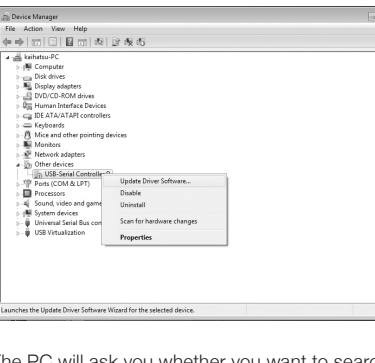

6) The PC will ask you whether you want to search for driver software automatically or manually, and select "manually".

# Update Driver Software - USB-Serial Controller D How do you want to search for driver software

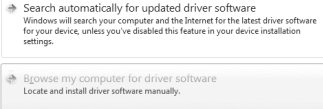

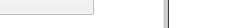

Cancel

**- 14 -**

9) The following window shows the installation has been complete. The following example shows COM5 is assigned to the

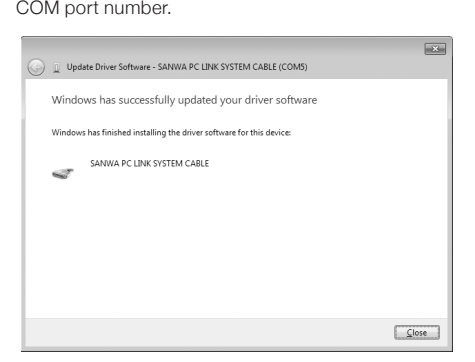

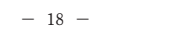

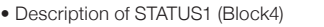

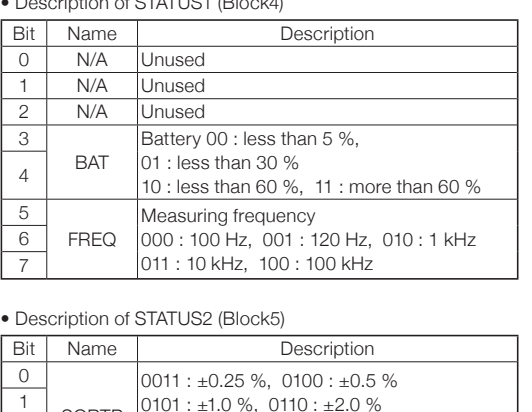

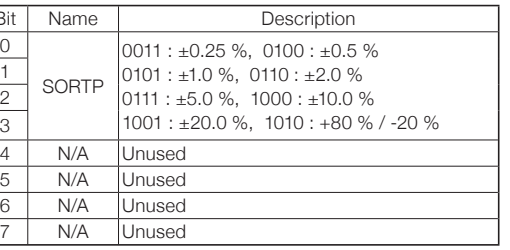

2 3

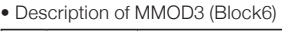

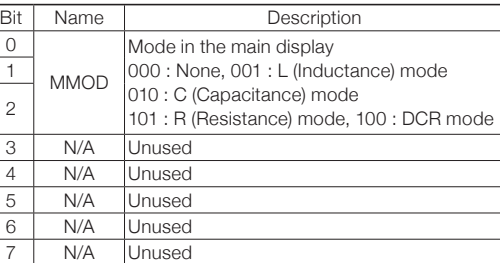

**- 22 -**

### **[9] SPECIFICATIONS**

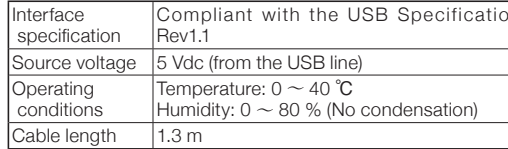

# **[10] AFTER-SALE SERVICE**

## **10-1 Warranty and Provision**

SANWA offers comprehensive warranty services to its endusers and to its product resellers. Under SANWA's general warranty policy, each instrument is warranted to be free from defects in workmanship or material under normal use for the period of one (1) year from the date of purchase.

- This warranty policy is valid within the country of purchase only, and applied only to the product purchased from Sanwa authorized agent or distributor. SANWA reserves the right to inspect all warranty claims to
- determine the extent to which the warranty policy shall apply. This warranty shall not apply to disposables batteries, or any product or parts, which have been subject to one of the following causes: 1. A failure due to improper handling or use that deviates from
- the instruction manual. 2. A failure due to inadequate repair or modification by people
- other than Sanwa service personnel. 3. A failure due to causes not attributable to this product such
- as fire, flood and other natural disaster. 4. Non-operation due to an external power source.
- 5. A failure or damage due to transportation, relocation or dropping after the purchase.

**- 16 -**

## **[6] COMMUNICATION SPECIFICATION BETWEEN LCR700 AND LCR-USB**

Users who use the attached communication software LCRLink do not need to read this section. This section describes the communication specification between LCR700 and LCR-USB for users who try to develop a communication software.

**Note:** Please note that the correct operation in a software you developed referring to this manual cannot be guaranteed, and any inquiries cannot be responded.

# **6-1 Communication method**

The following shows the details of the port setting.

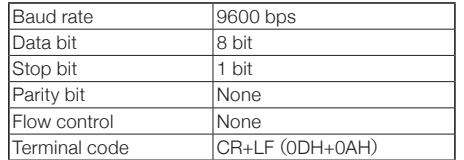

**6-2 Timing of data transfer**

**- 20 -**

 $-$  **MEMO**  $-$ 

### • Description of SMOD3 (Block11)

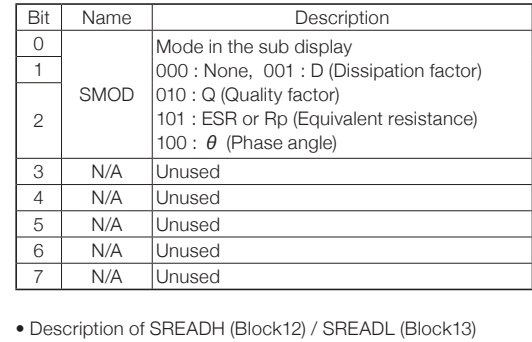

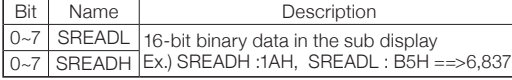

### • Description of SSCOPE (Block14)

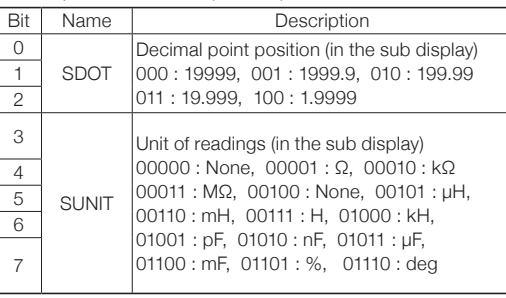